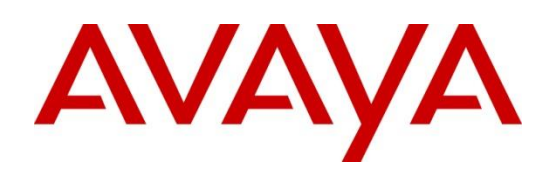

# Avaya IQ 5.2 Service Pack 6 (SP6), Patch 14 Release Notes Jun 28<sup>th</sup>, 2017 – Issue 1.0

### **Contents**

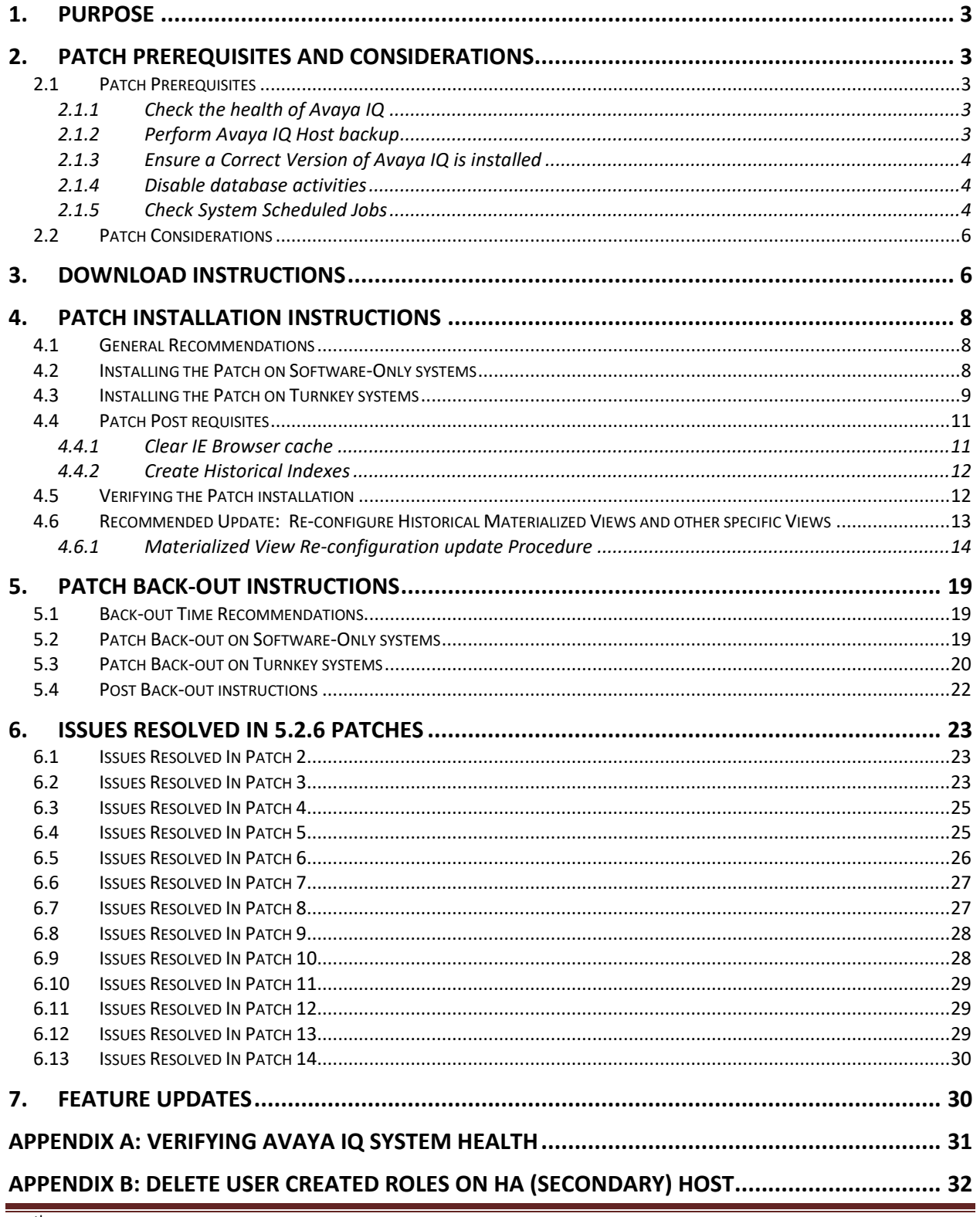

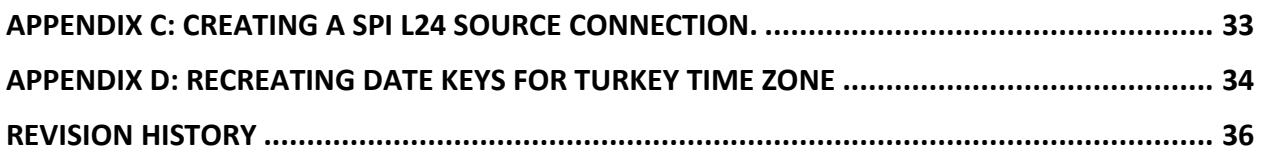

## <span id="page-2-0"></span>**1. Purpose**

This document provides information about the patches released over Avaya IQ 5.2.6 software. The following table describes the release details:

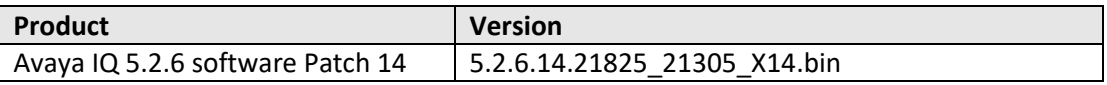

## <span id="page-2-1"></span>**2. Patch Prerequisites and Considerations**

### <span id="page-2-2"></span>*2.1 Patch Prerequisites*

This section describes prerequisites that you must perform before applying the patch. Following are the prerequisite to follow:

- Check the health of Avaya IQ
- Perform Avaya IQ Host backup
- Ensure the correct version of Avaya IQ is installed

### <span id="page-2-3"></span>**2.1.1 Check the health of Avaya IQ**

Check the Avaya IQ system health prior to installing the Patch, after a successful deployment of the Patch or after backing out the Patch. For details on how to check the system health refer to:

[Appendix A: Verifying Avaya IQ System Health](#page-30-0)

### <span id="page-2-4"></span>**2.1.2 Perform Avaya IQ Host backup**

The following data must be backed up before installing the Patch.

- Avaya IQ data on all Avaya IQ application hosts
- Avaya IQ data and database data on the Database Host

If you already have the regular backup available which is recent you can skip this step.

In the event of a catastrophic failure while installing the Patch, restoring to the backup version may be necessary. Current backups will help to minimize data loss.

For detailed backup procedures, see the "Maintaining and Troubleshooting Avaya IQ (5.2.6)" guide available at *<https://downloads.avaya.com/css/P8/documents/101009947>*

### <span id="page-3-0"></span>**2.1.3 Ensure a Correct Version of Avaya IQ is installed**

This Patch can be installed on the versions of Avaya IQ listed in the table below. The Patch installer will verify the version compatibility and will display an error message if the version of Avaya IQ currently installed is not compatible with this Patch.

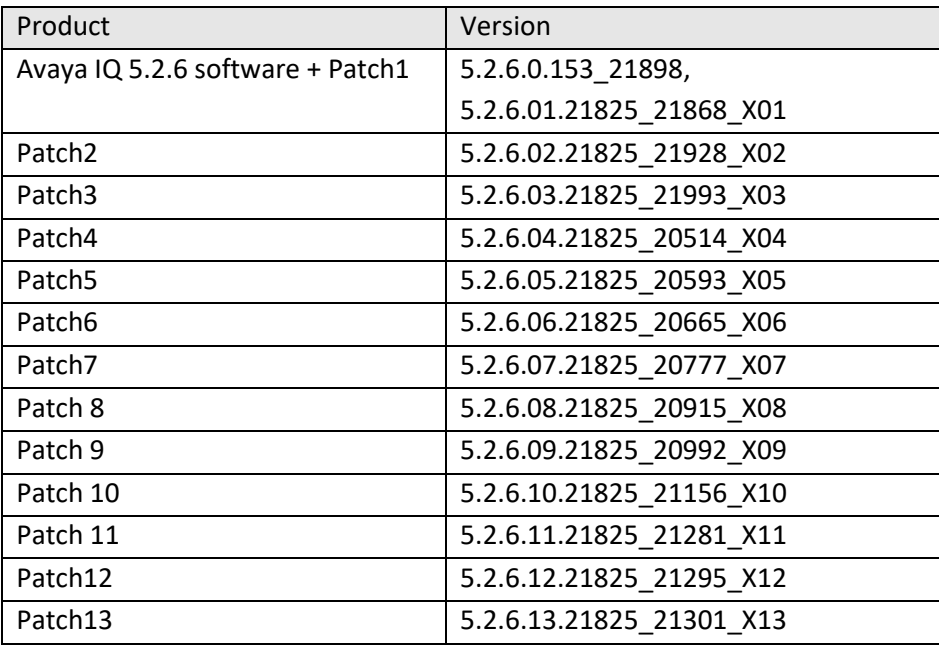

### **The patch version is available under /opt/Avaya/CCR/patch.txt. Run following command**

#### *cat \$CCR\_HOME/patch.txt*

First line of the output of above command will provide the latest patch version.

### <span id="page-3-1"></span>**2.1.4 Disable database activities**

You MUST ensure that no database related activities are scheduled when you apply or roll-back the Patch. Check the crontab entries on Admin host for the Index Rebuilding/Data purging activities scheduled and disable the respective activities. And also disable db backup cron job on DB host. You can enable these activities/cron job after successful installation of Patch.

### <span id="page-3-2"></span>**2.1.5 Check System Scheduled Jobs**

You **MUST** ensure there is none of System Scheduled Job Present in Disabled State. All System Jobs shall be Enabled.

On DB host logon as Root user and Execute SQL to know current Status of Jobs.

su - oracle

sqlplus <SDS\_USER>/<SDS\_PASSWD>@<iqinstance >

Replace correct SDS username and password and IQ instance

e.g. sqlplus avayaiqsds/AvayaIQ07@avayaiq

SQL> set linesize 1000;

SQL> select job\_name, state from scheduler\_jobs where job\_name like 'sys%';

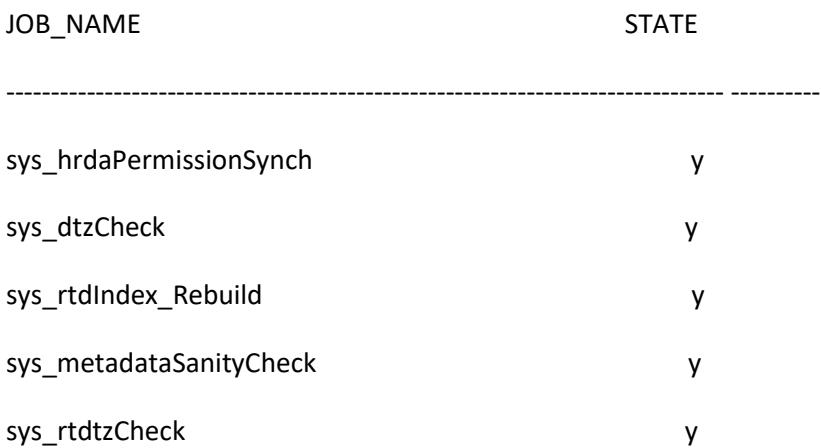

All jobs should be enabled means the STATE should show 'y' in above SQL OutPut.

Where STATE is 'n' means the job is disabled then you need to, logon to OAM.

Go to Tasks->Utility->Administer Scheduled Jobs

Select the system scheduled job which was disabled in the result of the above query. Click on enable button and enable the job.

Execute SQL again as above to confirm All are enabled.

### <span id="page-5-0"></span>*2.2 Patch Considerations*

Patch deployment is a service affecting procedure. Deployment of the Patch will take approximately 1 to 2 hours for a Multi-Host configuration and approximately 1 hour for other configurations. The time will vary according to the size of the database. During this procedure, IQ will not be available.

Patch deployment should be scheduled at a time that causes minimal disruption. You may wish to communicate the plan to your end users in advance.

## <span id="page-5-1"></span>**3. Download Instructions**

Use the following steps to download the 5.2.6 Patch:

- 1. Request the Login, Password and Sold-To number from your Avaya Customer Support Representative, this information will be used to download the patch from the Avaya product download site.
- 2. Bring up the Avaya Product Download site in your browser [https://support.avaya.com](https://support.avaya.com/)
- 3. Enter your login and password on support site.
- 4. Select "Downloads" from the menu bar. In the "Enter Product Name" enter "IQ" and then select "IQ" from the search results. Click on "Choose Release" and select "5.2.x".

A list of the available downloads will be displayed, click on:

Avaya IQ 5.2 Service Pack 6 Patch 14

- 5. Download the 5.2.6.14.21825\_21305\_X14.bin file from the Avaya support site on your machine
- 6. Login to Administration Host / All Functions Host as root user or root like user.

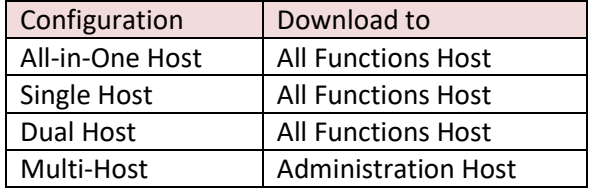

If the **\$CCR\_HOME/patches** directory does not exist, create it with the following command:

#### *mkdir \$CCR\_HOME/patches*

- 7. Copy the 5.2.6.14.21825\_21305\_X14.bin patch file from your machine to Administration Host / All Functions Host under the **\$CCR\_HOME/patches** directory.
- 8. On Administration Host / All Functions Host, change to directory using command *cd \$CCR\_HOME/patches*
- 9. Verify md5sum for 5.2.6.14.21825\_21305\_X14.bin file by running the following command:

#### *md5sum 5.2.6.14.21825\_21305\_X14.bin*

Above md5sum command should display following results:

8a987a57c8820575814fc6680faf2d7f 5.2.6.14.21825\_21305\_X14.bin

## <span id="page-7-0"></span>**4. Patch Installation Instructions**

### <span id="page-7-1"></span>*4.1 General Recommendations*

In general, do not break out of any command or kill a command while it is being executed. This will cause unpredictable results and could potentially make your Avaya IQ system unusable. Consult your Avaya Customer Support Representative if you have trouble while applying the Patch.

### <span id="page-7-2"></span>*4.2 Installing the Patch on Software-Only systems*

1. Log in to Administration Host / All Functions Host as root or root like user.

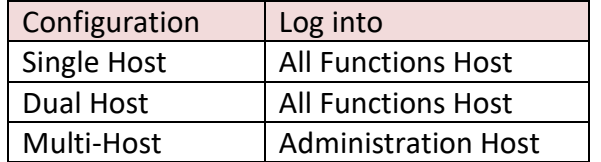

2. Change the current directory by executing the following command:

#### **cd \$CCR\_HOME/patches**

3. Execute the following command to launch the Patch Install:

**sh** 5.2.6.14.21825\_21305\_X14.bin **apply**

For a Single Host or Dual Host configuration, options similar to the following are displayed:

Select a host to apply the Patch

(1) AllFunctions (IP Address)

(2) Data Collection (IP Address) - shown if a remote Data Collection Host exists Choose 1 .. or q to quit:

### **Note:**

Apply the Patch on the All Functions Host first and then on the other hosts in the same sequence as listed above

For a Multi Host configuration, options similar to the following are displayed:

Select a host to apply the Patch

- (1) Administration (IP Address)
- (2) DataProcessing (IP Address)
- (3) DataCollection (IP Address)
- (4) Reporting (IP Address)
- (5) RTD (IP Address)

Choose 1 .. or q to quit:

#### **Note:**

Apply the Patch on the Administration Host first and then on the other hosts in the same sequence as listed above

After successful completion, the following message will appear on the console.

[Timestamp] Patch 5.2.6.14.21825\_21305\_X14 completed. [Timestamp] Patch installation FINISHED SUCCESSFULLY.

4. If patch installation fails, contact Avaya backbone and provide **\$CCR\_HOME/patches/runPatch.log** & **\$CCR\_HOME/patches/5.2.6.14.21825\_21305\_X14/nohup\_\*.out** files from all hosts.

### <span id="page-8-0"></span>*4.3 Installing the Patch on Turnkey systems*

1. Log in to Administration Host / All Functions Host as root or root like user.

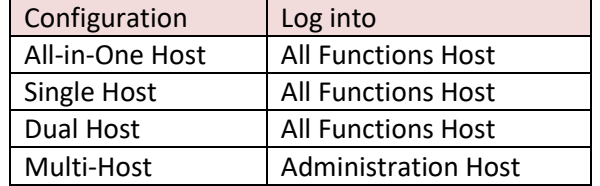

2. Change the current directory by executing following command:

#### **cd \$CCR\_HOME/patches**

3. Execute the following command to launch the Patch Install:

**sh** 5.2.6.14.21825\_21305\_X14.bin **apply**

For an All-in-One Host or Single Host configuration, options similar to the following are displayed:

Select a host to apply the Patch

- (1) AllFunctions (IP Address)
- (2) DataCollection (IP Address) shown if a remote Data Collection Host exists Choose 1 .. or q to quit:

#### **Note**

Apply the Patch on the All Functions Host first then on the other hosts in the same sequence as listed above

For a Dual Host configuration, options similar to the following are displayed:

Select a host to apply the Patch

- (1) AllFunctions (IP Address)
- (2) DataCollection (IP Address) shown if a remote Data Collection Host exists
- (3) TurnkeyDBHost (IP Address)

Choose 1 .. or q to quit:

#### **Note**

Apply the Patch on the All Functions Host first and then on the other hosts in the same sequence as listed above

For a Multi Host configuration, options similar to the following are displayed:

Select a host to apply the Patch

- (1) Administration (IP Address)
- (2) DataProcessing (IP Address)
- (3) DataCollection (IP Address)
- (4) Reporting (IP Address)
- (5) RTD (IP Address)
- (6) TurnkeyDBHost (IP Address)

Choose 1 .. or q to quit:

#### **Note:**

Apply the Patch on the Administration Host first and then on the other hosts in the same sequence as listed above.

After successful completion, the following message will appear on the console on each host.

[Timestamp] Patch 5.2.6.14.21825\_21305\_X14 completed. [Timestamp] Patch installation FINISHED SUCCESSFULLY.

4. If patch installation fails, contact Avaya backbone and provide **\$CCR\_HOME/patches/runPatch.log** & **\$CCR\_HOME/patches/5.2.6.14.21825\_21305\_X14/nohup\_\*.out** files from all hosts.

## <span id="page-10-0"></span>*4.4 Patch Post requisites*

### <span id="page-10-1"></span>**4.4.1 Clear IE Browser cache**

Launch IE and click Tools -> Delete browsing history

Select the below options and click Delete button

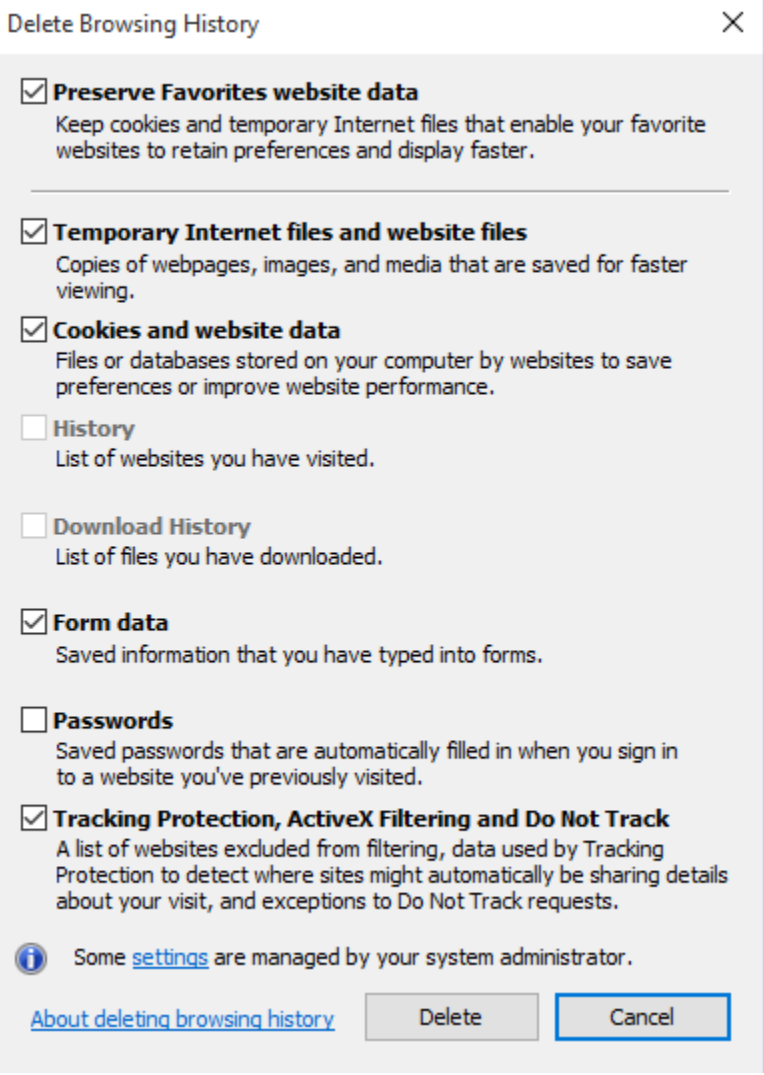

### <span id="page-11-0"></span>**4.4.2 Create Historical Indexes**

#### **Note :**

*This section is mandatory for customers updating from patch 9 or less. The customers currently at patch 10 or higher do not require this section if they have already performed the steps in this section.*

Historical Data Index creation is part of patch 10. The index creation was not implemented during the patch application to reduce the patch application execution time.

After the patch has been applied, the indexes need to be created. This can be executed after IQ services are up after patch application. IQ services will likely not be impacted (the only potential impact is slight possibility for short-term DP buffering).

Please execute the following immediately after patch application on The Administration Host / All Functions Host. This approach applies to both Turnkey and Software-only. The execution may take up to 1 hour (depending on database size. 15-30 minutes is a typical execution time).

#### **Login as root on Admin Host**

" sh /opt/Avaya/CCR/bin/run\_sql.sh /opt/Avaya/CCR/patches/5.2.6.14.21825\_21305\_X14/db/oracle/scripts/add\_historical\_index.sql"

### **Verifying successful execution.**

The following should result from the execution:

/opt/Avaya/CCR/bin/dbsetup.sh /opt/Avaya/CCR/patches/5.2.6.14.21825\_21305\_X14/db/oracle/scripts/add\_historical\_index.sql CCR schema creation completed successfully.

/opt/Avaya/CCR/bin/run\_sql.sh /opt/Avaya/CCR/patches/5.2.6.14.21825\_21305\_X14/db/oracle/scripts/add\_historical\_index.sql completed successfully.

For troubleshooting, see /var/log/Avaya/CCR/dbsetup/dbsetup.log.

### <span id="page-11-1"></span>*4.5 Verifying the Patch installation*

Execute the following command on Administration Host /All Functions Host cat /opt/Avaya/CCR/patchhistory.txt

At the end of result of this command, check for line given below

5.2.6.14.21825\_21305\_X14 applied [Timestamp]

 Also execute this command cat \$CCR\_HOME/patch.txt

If the patch was applied successfully, the result should display the Patch 14 release number in the first line.

5.2.6.14.21825\_21305\_X14

Verify the health of the Avaya IQ system, refer to [Appendix A: Verifying Avaya IQ System Health](#page-30-0)

### <span id="page-12-0"></span>*4.6 Recommended Update: Re-configure Historical Materialized Views and other specific Views*

The following update is not required, however is strongly recommended for customers that have not previously re-configured Historical Materialized Views and other specific Views. If you have previously executed this update, re-execution is not required.

Materialized views and other Locale related views are a data component for most Historical reports. These views allow for localized display of data items in Reports.

IQ provides the capability to display in 13 supported Locales (English, German, Spanish (Colombia)\_,\_French\_,\_Italian\_,\_Japanese\_,\_Korean\_,\_Dutch\_,\_Portuguese (Brazil)\_,\_Russian\_,\_Thai\_,Simplified Chinese\_,\_Traditional Chinese\_). The views are operational with all Locales.

**When your IQ configuration does not require support for all Locales, the Locales can be configured to use specific Locales on your system. This optimizes Historical reports be reducing the complexity of the data joins (there is a 7.7% reduction in data joins for each eliminated Locale. For example, if 2 Locales are configured, there is an 84.6% reduction in data join volume) . It is strongly recommended to implement this update on your system. Any number of Locales can be configured. Support for all Locales can be re-configured at any time. This update will fix any Materialized View refresh issues (sometimes encountered with AccountAssignmentDimL\_MV or ContactDeliveryDimL\_MV).**

The Locale update can be executed while IQ services are up. There will be no IQ or database service disruption. There may be (depending on when the last refresh occurred) a brief delay in Materialized View update, resulting in historical reports not reflecting data which will be updated on the next refresh.

### <span id="page-13-0"></span>**4.6.1 Materialized View Re-configuration update Procedure**

- 1. Determine Locale Names you want supported on your IQ system. Choose one or more of the following: \_English\_, \_German\_, \_Spanish (Colombia)\_, \_French\_, \_Italian\_, \_Japanese\_, \_Korean\_, \_Dutch\_, \_Portuguese (Brazil)\_, \_Russian\_, \_Thai\_, \_Simplified Chinese\_, \_Traditional Chinese\_.
- 2. Stop existing Materialized View refreshes.

- **For Software only**, request customer DBA to kill active AccountAssignmentDimL\_MV or ContactDeliveryDimL\_MV refreshes and place theses MVs in "On Demand" mode to prevent refresh. The following commands will place in "On Demand" Mode;

 ALTER MATERIALIZED VIEW "RPT\_HIST\_OWNER\_USR"."AccountAssignmentDimL\_MV" REFRESH ON DEMAND;

 ALTER MATERIALIZED VIEW "RPT\_HIST\_OWNER\_USR"."ContactDeliveryDimL\_MV" REFRESH ON DEMAND;

- **For Turnkey**, execute the following on the **Database Host/ All Functions Host.** This could take up to 10 minutes to execute, depending on the state of the AccountAssignmentDimL\_MV or ContactDeliveryDimL\_MV Materialized Views.

 **su - oracle**

 **sqlplus / as sysdba**

 **set serveroutput on;**

 **@/avaya/Oracle/sql\_scripts/kill\_active\_mvs.sql**

The following output will result and the sqlplus session will be exited:

Procedure created.

Searching for active MV Refreshes...

MV kill refresh completed.

Call completed.

Procedure dropped.

3. Configure View Locales

Execute the following on the **Administration Host/All Functions Host**. The procedure is the same for Software Only and Turnkey configurations. Comments are italicized.

 **sh /opt/Avaya/CCR/bin/configureViewLocale.sh**

The following will appear:

Valid Locale Names:

\_English\_

\_German\_

\_Spanish (Colombia)\_

\_French\_

\_Italian\_

and the UV of the UV of the UV of the UV of the UV of the UV of the UV of the UV of the UV of the Page 15

\_Japanese\_

\_Korean\_

\_Dutch\_

\_Portuguese (Brazil)\_

\_Russian\_

\_Thai\_

\_Simplified Chinese\_

\_Traditional Chinese\_

Please enter Locale Name

(or <Enter> when entries complete or quit to exit):

 **Enter a valid Locale Name (one of the displayed)**

 **If additional Locale Names are to be configured, enter the next Locale Name. Continue until all Locale Names are configured. When input is complete,** 

 **enter <Enter>.**

 *You can abort anytime by entering quit. There will be no impact if you abort.*

 *If an invalid Locale Name is entered the following message will appear. Continue by entering a valid Locale Name.*

 ERROR: Invalid Locale Name: \_Bad\_LocaleName\_. Please enter valid Local Name. Spelling must be exact.

The following confirmation will appear after all Locale Names have been input:

You have entered the following Locale Names:

\_English\_

If this is correct, enter yes to configure the database views.

If this is not correct, enter no to abort configuring database views.

Enter yes/no:

 **- Entering "yes" proceed with view updates. This could take up to 20 minutes (more likely 5 or 10 minutes).**

 **- Entering "no" will abort the Locale View configure operation. The views are not updated.** 

 **You will need to re-execute configureViewLocale.sh to configure the Locale specific views.**

 **- Invalid entries (not yes or no) are ignored.**

4. Verifying successful execution:

1) the following message appears at the end of execution:

 Executing database view updates. This could take up to 20 minutes. Database views successfully updated.

2) Verify size of AccountAssignmentDimL\_MV reduced.

 **sqlplus avayaiq (or RPT\_HIST\_OWNER)**

### **select distinct("LocaleID") from "AccountAssignmentDimL\_MV";**

 The result set should reflect the newly configured Locale ID associated with Locale Name (for backout this will be all 13 Locale IDs).

- 5. To re-configure Locale Names, re- start from step 1.
- 6. To backout Locale Name updates (i.e., revert to full Locale Name support), execute the following on **Administration Host/ All Functions Host**.  **sh /opt/Avaya/CCR/bin/configureViewLocale.sh backout**
	- **- On continue prompt: enter yes to proceed, no to abort.**

 *- Entering "yes" proceed with view updates. This could take up to 20 minutes (more likely 5 or 10 minutes).*

 *- Successful verification : See Step 4.*

## <span id="page-18-0"></span>**5. Patch Back-out Instructions**

This section lists the steps required to back-out the Patch.

### <span id="page-18-1"></span>*5.1 Back-out Time Recommendations*

Note that backing out the Patch is a service affecting procedure. Completion of the back-out procedure will take approximately 1 or 2 hours for a Multi-Host configurations and 1 hour for other configurations. The time will vary according to the size of the database. During this procedure, IQ will not be available.

Schedule the Patch back-out at a time that causes minimal disruption and communicate the plan to your end users in advance.

### <span id="page-18-2"></span>*5.2 Patch Back-out on Software-Only systems*

1. Log in Administration Host / All Functions Host as root or root like user.

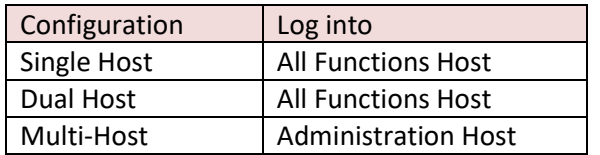

2. Change the current directory by executing following command:

### **cd \$CCR\_HOME/patches**

3. Execute the following command to launch the Patch back-out.

#### **sh 5.2.6.14.21825\_21305\_X14.bin backout**

For a Single Host or Dual Host configuration, options similar to the following are displayed:

Select a host to back-out the Patch

(1) AllFunctions (IP Address)

(2) DataCollection (IP Address) - shown if a remote Data Collection Host exists Choose 1 .. or q to quit:

### **Note**:

Back-out the Patch on the All Functions Host first and then on the other hosts in the same sequence as listed above

For a Multi Host configuration, options similar to the following are displayed:

Select a host to back-out the Update

- (1) Administration (IP Address)
- (2) DataProcessing (IP Address)
- (3) DataCollection (IP Address)
- (4) Reporting (IP Address)
- (5) RTD (IP Address)
- Choose 1 .. or q to quit:

#### **Note:**

Back-out the Patch on the Administration Host first and then on the other hosts in the same sequence as listed above.

After successful completion, the following message will appear on the console:

[Timestamp] Patch backout FINISHED SUCCESSFULLY.

4. If patch backout fails, contact Avaya backbone and provide **\$CCR\_HOME/patches/runPatch.log** & **\$CCR\_HOME/patches/5.2.6.14.21825\_21305\_X14/nohup\_\*.out** files from all hosts.

### <span id="page-19-0"></span>*5.3 Patch Back-out on Turnkey systems*

1. Log in to Administration Host / All Functions Host as root or root like user

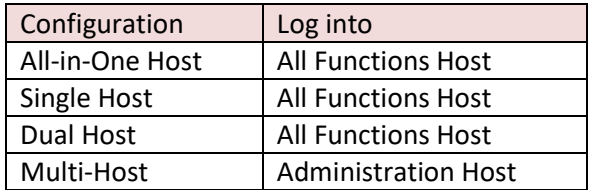

2. Change the current directory by executing following command:

### **cd \$CCR\_HOME/patches**

3. Execute the following command to launch the Patch back-out:

#### **sh 5.2.6.14.21825\_21305\_X14 backout**

For an All-in-One Host or Single Host configurations, options similar to the following are displayed:

Select a host to back-out the Patch

- (1) AllFunctions (IP Address)
- (2) DataCollection (IP Address) shown if a remote Data Collection Host exists

Choose 1 .. or q to quit:

#### **Note:**

Back-out the Patch on Administration Host first and then on the other hosts in the same sequence as listed above.

For a Dual Host configuration, options similar to the following are displayed:

Select a host to back-out the Patch

- (1) AllFunctions (IP Address)
- (2) DataCollection (IP Address) shown if a remote Data Collection Host exists
- (3) TurnkeyDBHost (IP Address)

Choose 1 .. or q to quit:

#### **Note:**

Back-out the Patch on Administration Host first and then on the other hosts in the same sequence as listed above.

For a Multi Host configuration, options similar to the following are displayed:

Select a host to back-out the Patch

- (1) Administration (IP Address)
- (2) DataProcessing (IP Address)
- (3) DataCollection (IP Address)
- (4) Reporting (IP Address)
- (5) RTD (IP Address)
- (6) TurnkeyDBHost (IP Address)

Choose 1 .. or q to quit:

#### **Note:**

Back-out the Patch on Administration Host first and then on the other hosts in the same sequence as listed above.

After successful completion, the following message will appear on the application host:

[Timestamp] Patch backout FINISHED SUCCESSFULLY.

4. If patch backout fails, contact Avaya backbone and provide **\$CCR\_HOME/patches/runPatch.log** & **\$CCR\_HOME/patches/5.2.6.14.21825\_21305\_X14/nohup\_\*.out** files from all hosts.

### <span id="page-21-0"></span>*5.4 Post Back-out instructions*

After backing-out of the patch, check **\$CCR\_HOME/patches/runPatch.log** for any errors

Also after backing-out of the patch, execute following command Cat \$CCR\_HOME/patch.txt

The result should not show following entry. 5.2.6.14.21825\_21305\_X14

The result should show following strings only if patch 1, patch 2, patch 3, patch 4, patch 5, patch 6, patch 7,patch 8,patch 9,patch10,patch 11, patch 12, patch 13 applied earlier.

5.2.6.13.21825\_21301\_X13 5.2.6.12.21825\_21295\_X12 5.2.6.11.21825\_21281\_X11 5.2.6.10.21825\_21156\_X10 5.2.6.09.21825\_20992\_X09 5.2.6.08.21825\_20915\_X08 5.2.6.07.21825\_20777\_X07 5.2.6.06.21825\_20665\_X06 5.2.6.05.21825\_20593\_X05 5.2.6.04.21825\_20514\_X04 5.2.6.03.21825\_21993\_X03 5.2.6.02.21825\_21928\_X02 5.2.6.01.21825\_21868\_X01

Verify the health of the Avaya IQ system, refer to [Appendix A: Verifying Avaya IQ System Health](#page-30-0)

## <span id="page-22-0"></span>**6. Issues Resolved In 5.2.6 Patches**

## <span id="page-22-1"></span>*6.1 Issues Resolved In Patch 2*

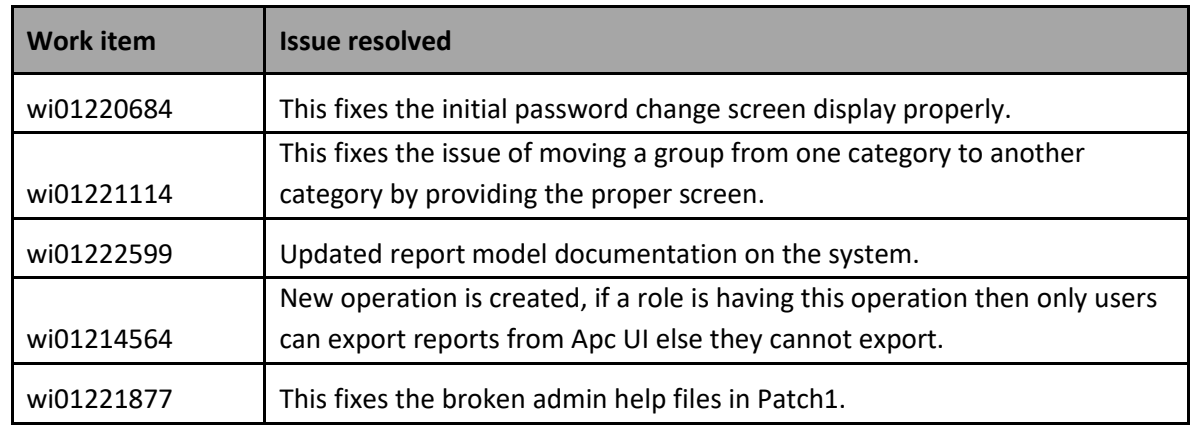

## <span id="page-22-2"></span>*6.2 Issues Resolved In Patch 3*

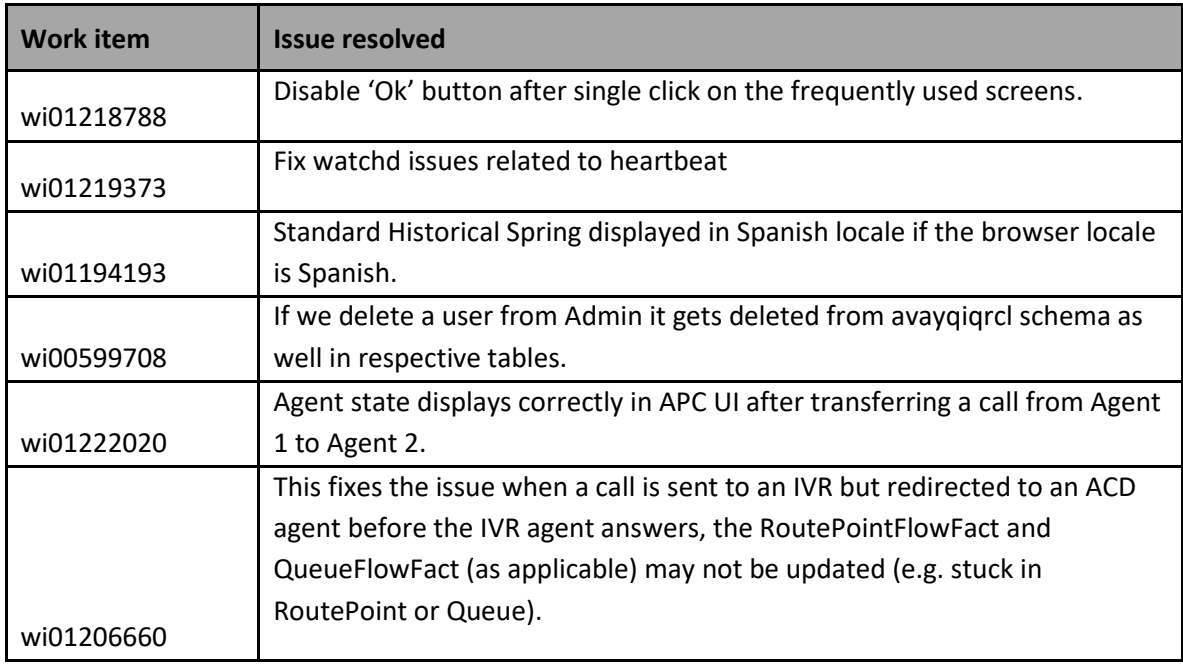

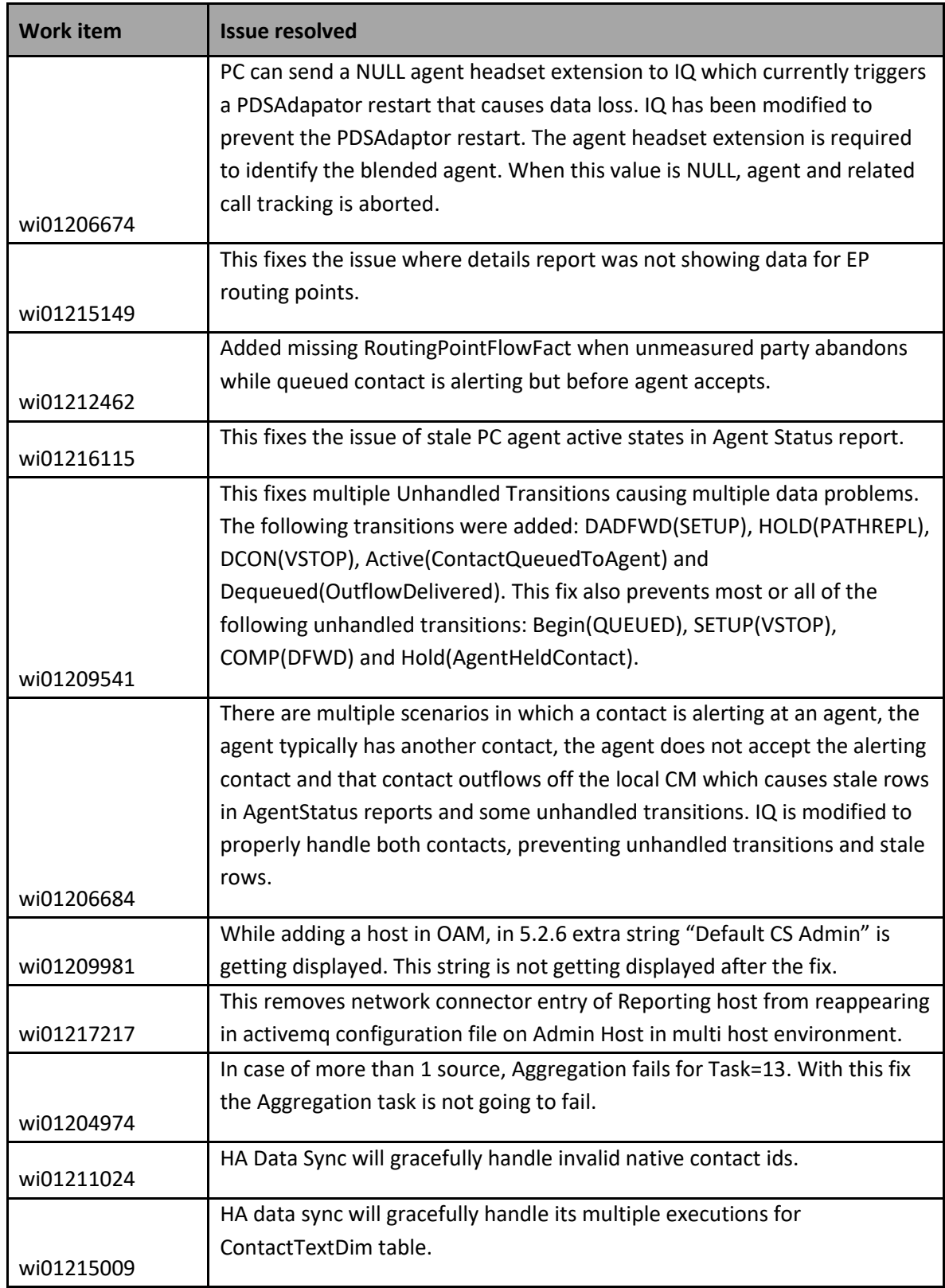

## <span id="page-24-0"></span>*6.3 Issues Resolved In Patch 4*

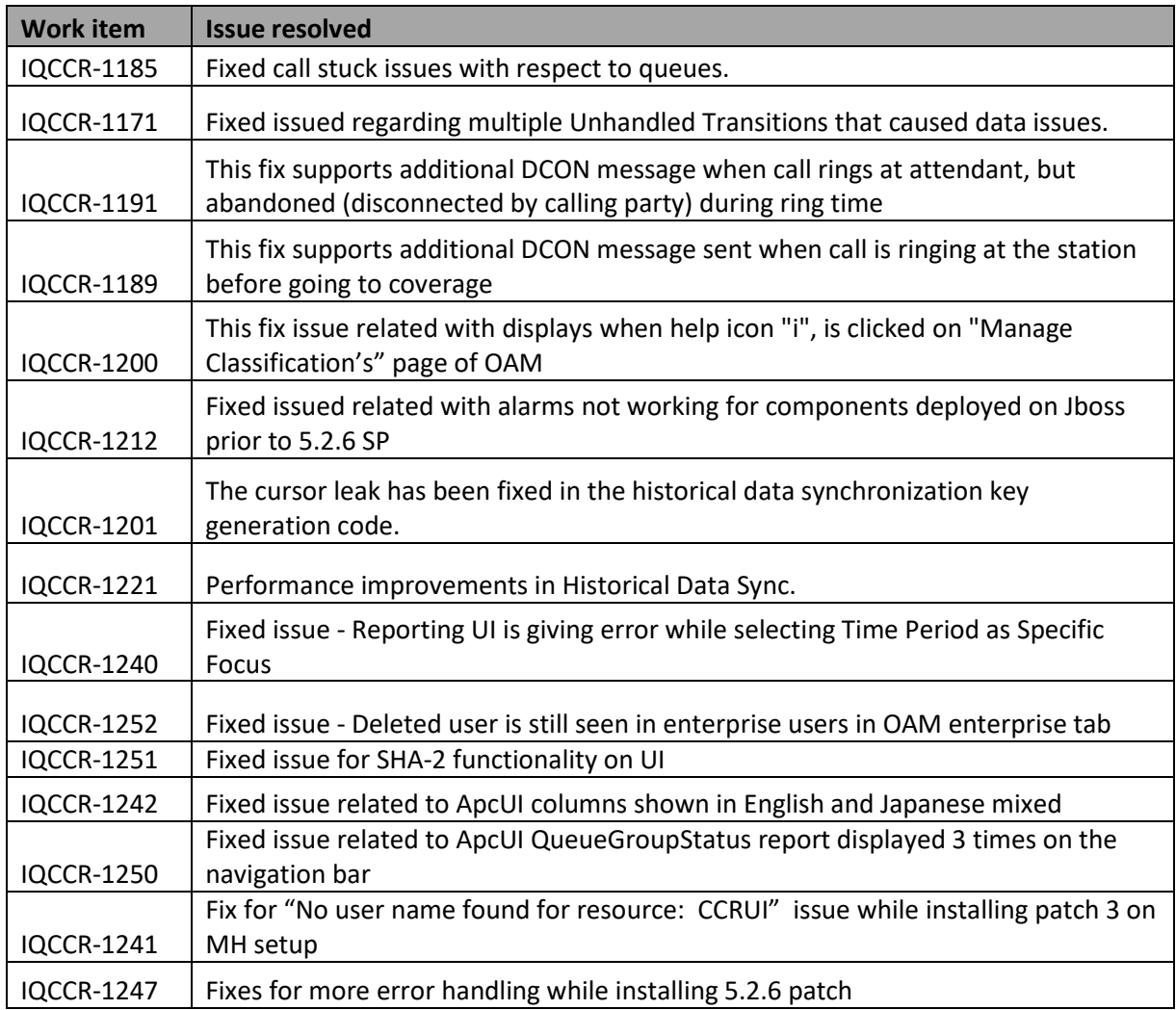

## <span id="page-24-1"></span>*6.4 Issues Resolved In Patch 5*

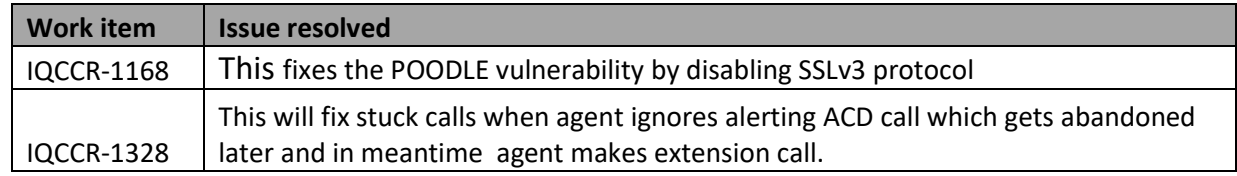

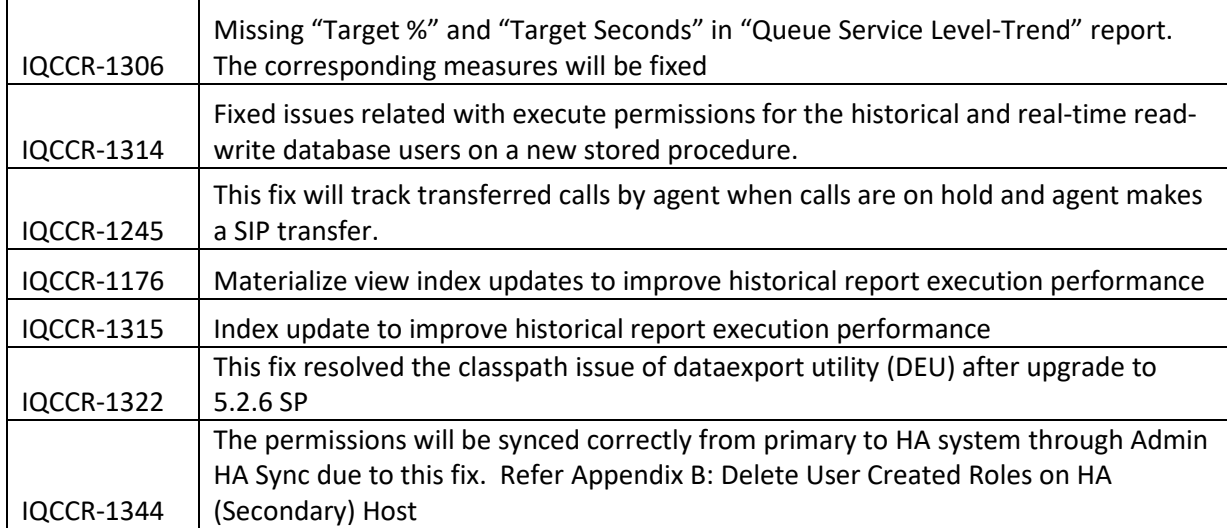

## <span id="page-25-0"></span>*6.5 Issues Resolved In Patch 6*

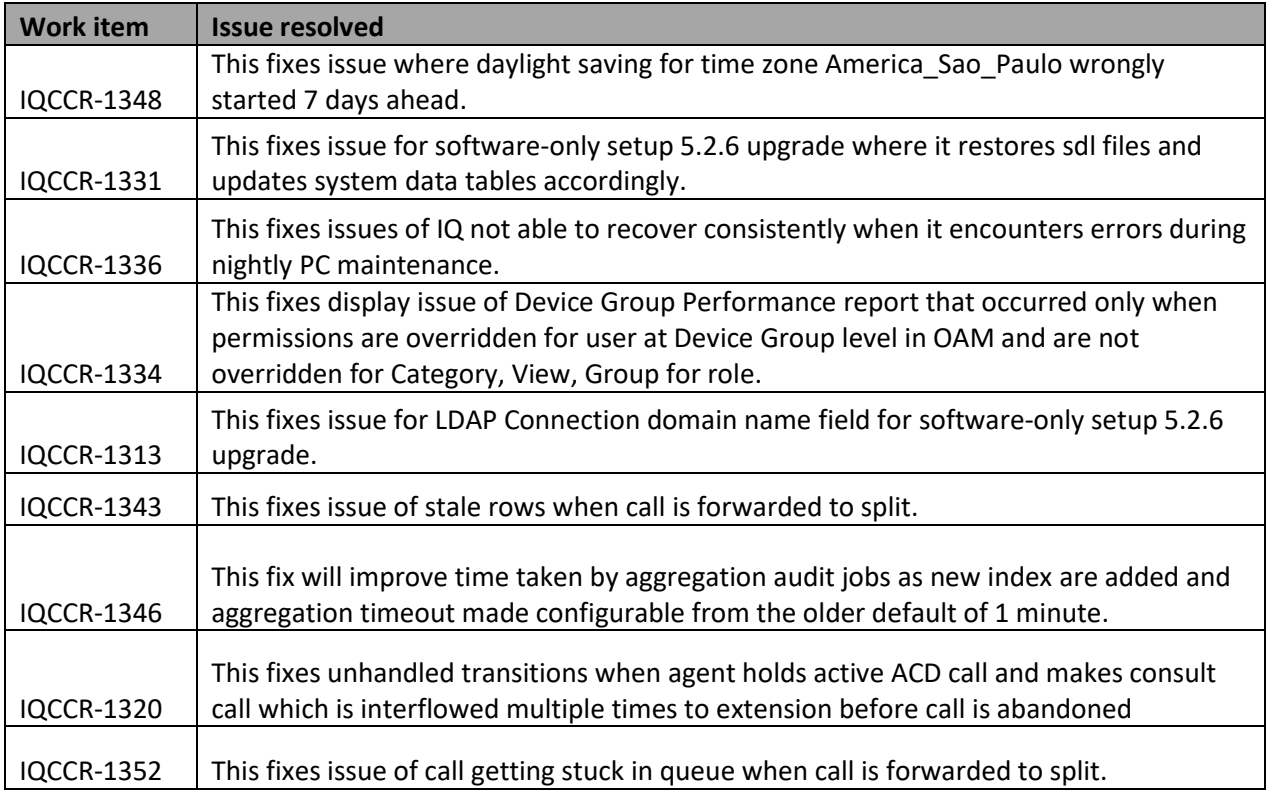

## <span id="page-26-0"></span>*6.6 Issues Resolved In Patch 7*

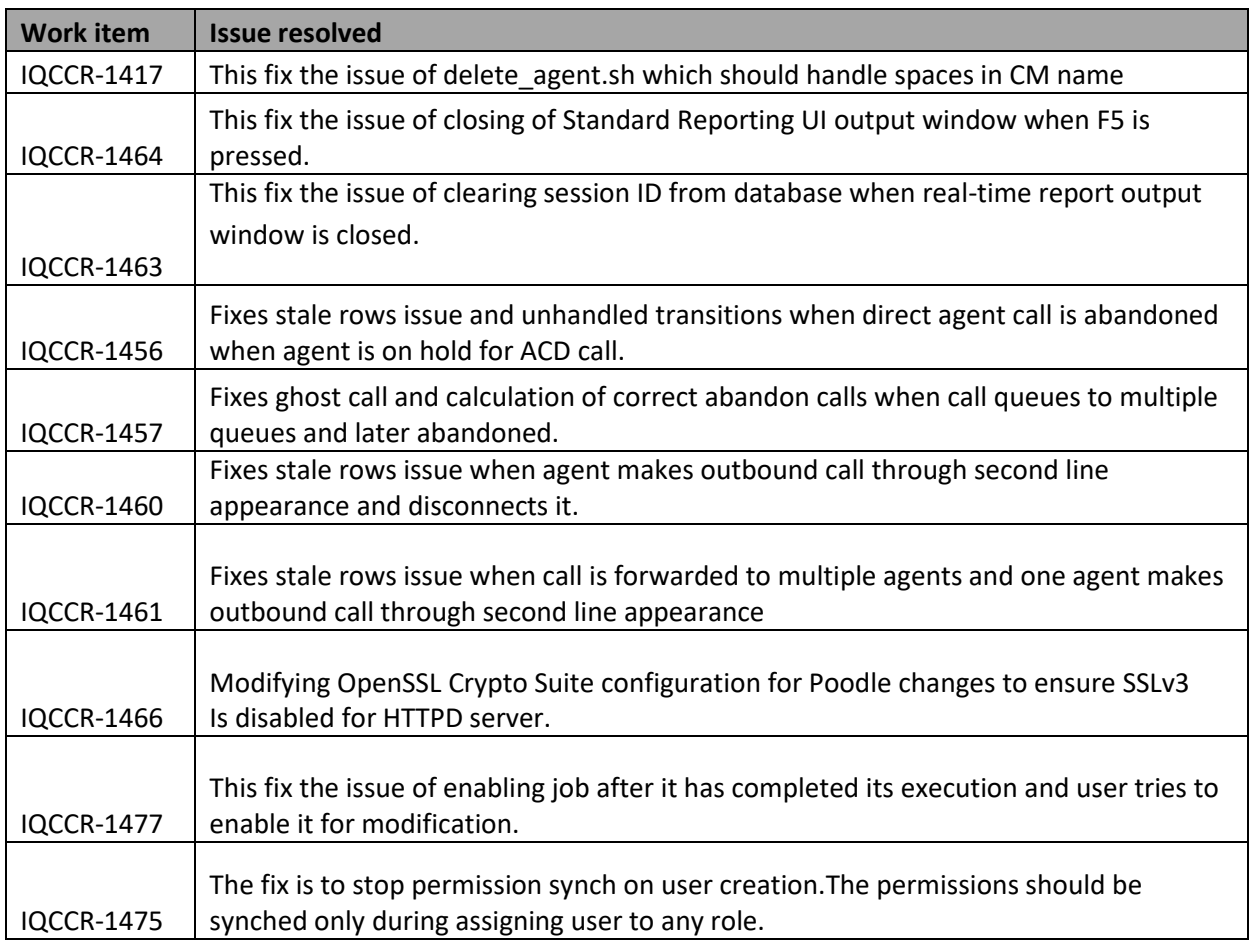

## <span id="page-26-1"></span>*6.7 Issues Resolved In Patch 8*

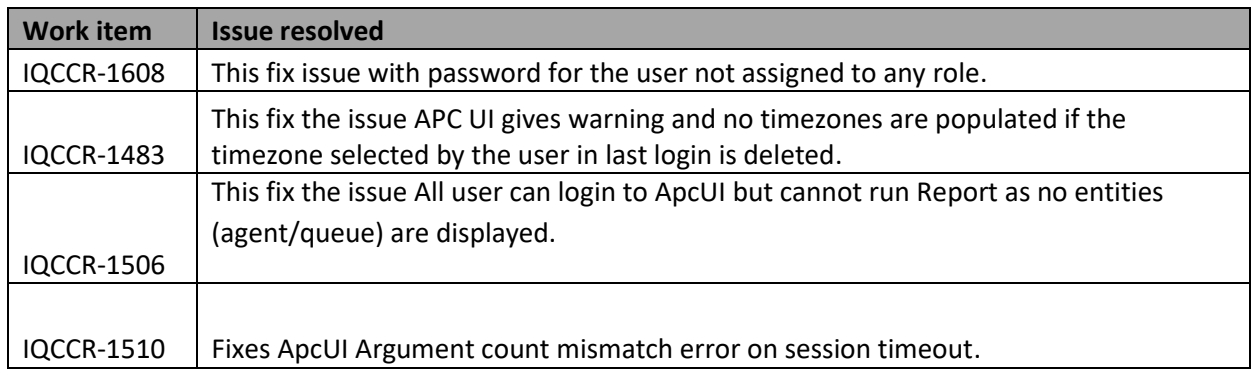

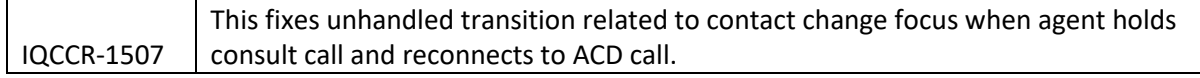

## <span id="page-27-0"></span>*6.8 Issues Resolved In Patch 9*

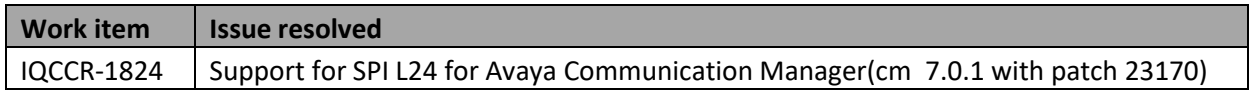

## <span id="page-27-1"></span>*6.9 Issues Resolved In Patch 10*

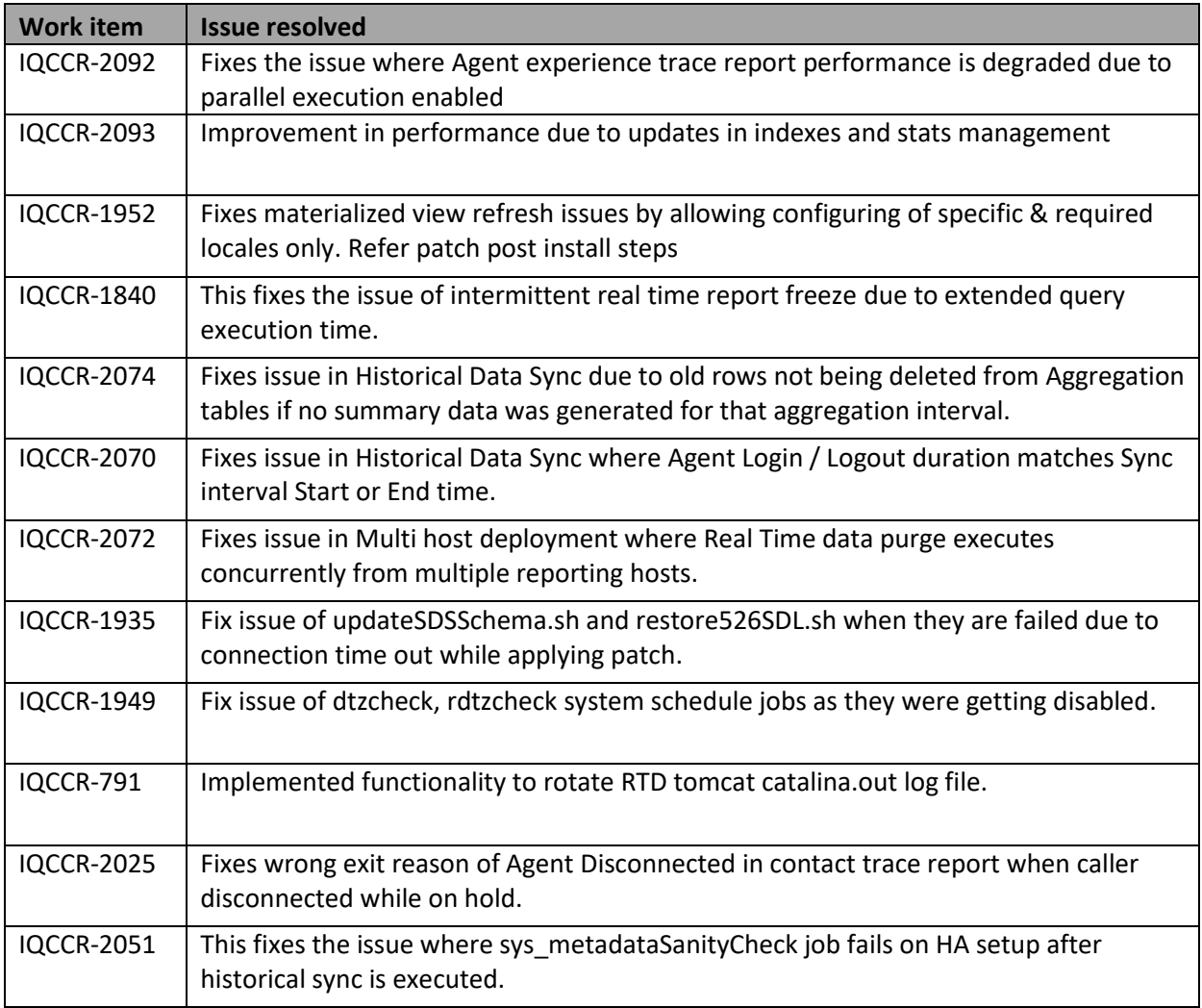

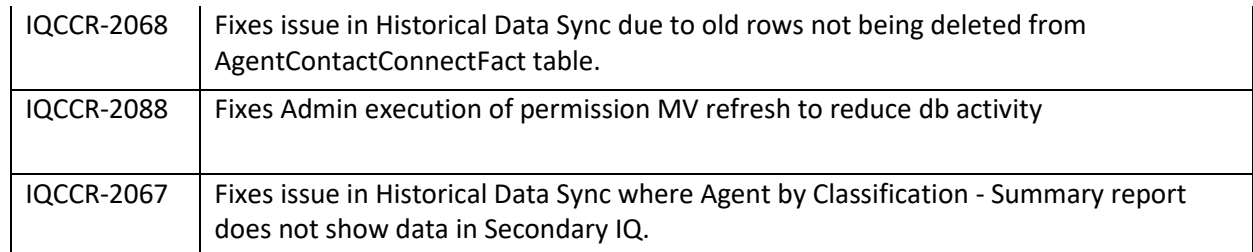

### <span id="page-28-0"></span>*6.10 Issues Resolved In Patch 11*

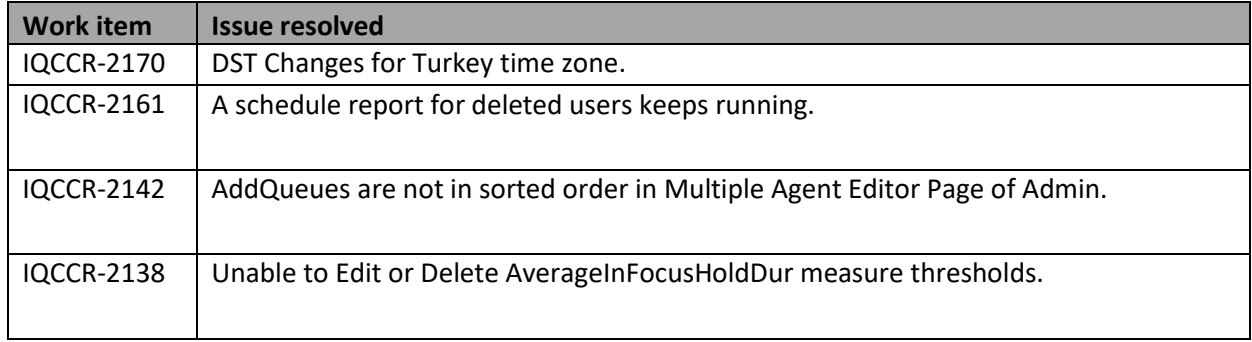

## <span id="page-28-1"></span>*6.11 Issues Resolved In Patch 12*

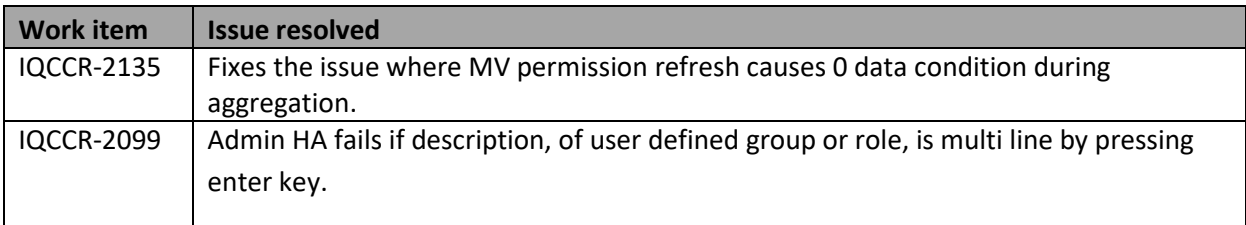

### <span id="page-28-2"></span>*6.12 Issues Resolved In Patch 13*

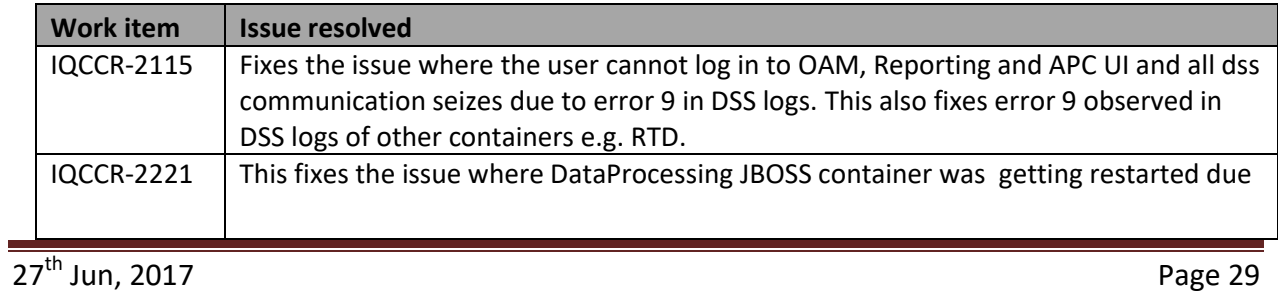

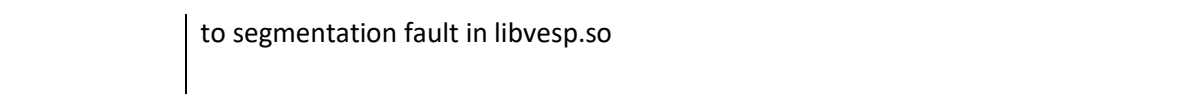

### <span id="page-29-0"></span>*6.13 Issues Resolved In Patch 14*

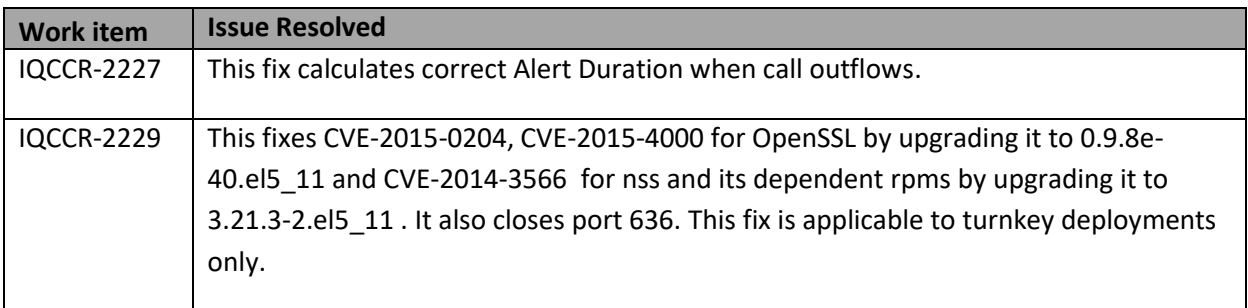

## <span id="page-29-1"></span>**7. Feature Updates**

The export report data feature in ApcUI now has role based access (*fixed in wi01214564 in patch 2*). By default all roles will have the new operation "Export ApcUI Report Data" to export ApcUI report data. Existing users don't have any impact.

Users can make use of this operation to control to the export feature in ApcUI. For details on administrating roles refer to the Administering Avaya IQ document located here *<http://support.avaya.com/css/P8/documents/100140597>*

## <span id="page-30-0"></span>**Appendix A: Verifying Avaya IQ System Health**

This appendix provides information on verifying the Avaya IQ system health prior to installing the Patch, after backing out the Patch and after a successful deployment of the Patch.

1. **Verify Avaya IQ Containers and Process Elements status**: Verify that all Containers and Processing Elements are in the STARTED state. If there are Containers or Processing Elements displayed in a state other than STARTED, they must be corrected.

To verify the Container and Processing Element states, use either the IQ Administration User Interface (UI) or Linux command line.

Verification through Administration UI; Select: Enterprise Select: Sites Select: HostName Verify that the host configured for this system has all processes started. -or-Verification through Linux command line, enter: sh /opt/Avaya/CCR/bin/pecon.sh -v -w all status

- 2. **Verify Avaya IQ Real Time and Historical Reports**: Verify Avaya IQ Real Time and Historical reports run and display appropriate data. If there are any issues with running reports or the data displayed in the reports, they must be corrected.
	- a. To generate reports to check for current Real-time summary data, use the Avaya IQ Reporting User Interface. Avaya recommends that you run the following reports while call traffic is running:
		- Queue Status
		- Agent Status
		- Queue and Agent Status
	- b. To generate reports to check for current Historical summary data, use the Avaya IQ Report User Interface (UI). Avaya recommends that you run the Queue Group Performance Trend report.
- 3. **Verify Real Time Dashboard (RTD) Reports**: Verify Avaya IQ RTD reports run and display appropriate data. If there are any issues with running reports or the data displayed in the reports, they must be corrected.
- a. To generate reports to check for the RTD, use the Avaya Performance Center User Interface. Avaya recommends that you run the following reports while call traffic is running:
	- Queue Status
	- Agent Status

To verify data export feeds, refer to section "**Verifying Avaya Professional Services Data Export feeds** "in "Maintaining and Troubleshooting Avaya IQ (5.2.6)" guide available at *<https://downloads.avaya.com/css/P8/documents/101009947>*

## <span id="page-31-0"></span>**Appendix B: Delete User Created Roles on HA (Secondary) Host**

This section is applicable if you have encountered issue IQCCR-1344.

The permissions will be synced correctly from primary to HA system through Admin HA Sync due to fix provided as part of IQCCR-1344. The user needs to delete all user created roles from HA (Secondary) host using OAM and then execute Admin HA sync job to sync the permission properly on HA (secondary) host.

#### **Note:**

DO NOT delete system defined roles - Services Admin, Services Tech, System Administrator, Installer.

- 1. Log in to OAM on HA (Secondary) Host with user who has assigned System Administrator role.
- 2. Go to Enterprise->Resources ->All Resources ->Roles -> Enterprise Roles
- 3. Select all user created roles and delete them.
- 4. Go to Tasks->Utility -> Administer Scheduled Jobs and execute Admin HA sync job.

## <span id="page-32-0"></span>**Appendix C: Creating a SPI L24 source connection.**

1. Settings on Avaya Communication Manager

From ASA (Avaya site administrator) or terminal run command "change system-parameters features"

Go to page 12 and set values for "*CMS* "and "*AAPC/IQ* " attributes as per following image.

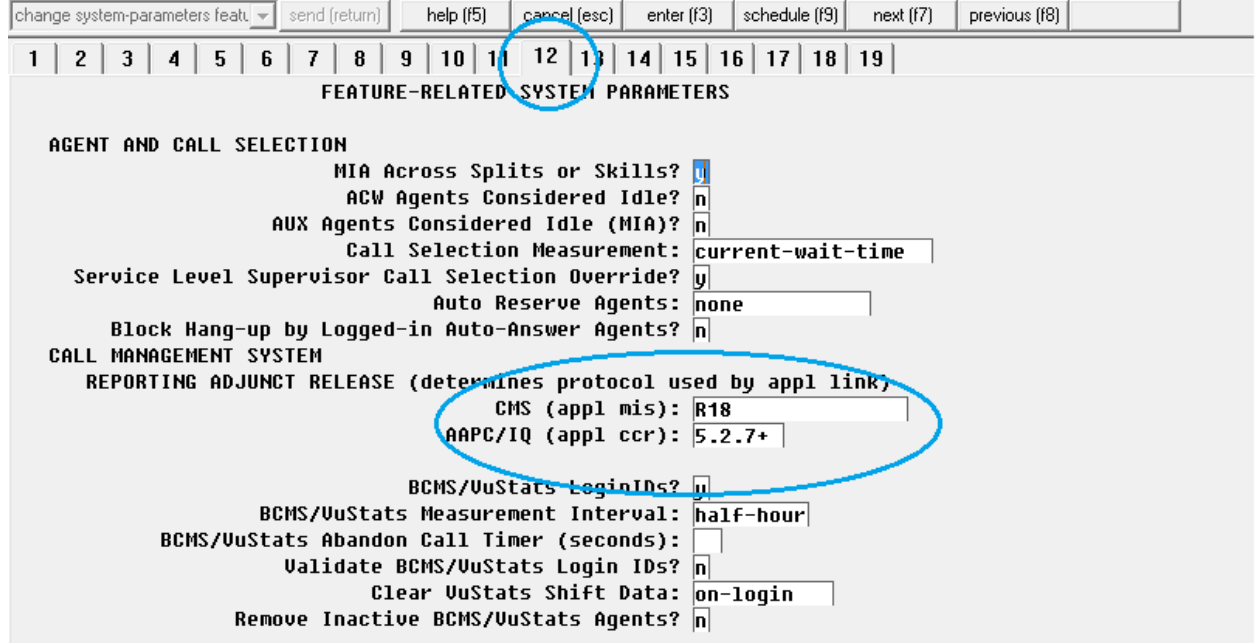

**2.** In IQ – OAM select "Release = 7.0" when adding a new communication manager source or updating an existing communication manager source for SPI L24.

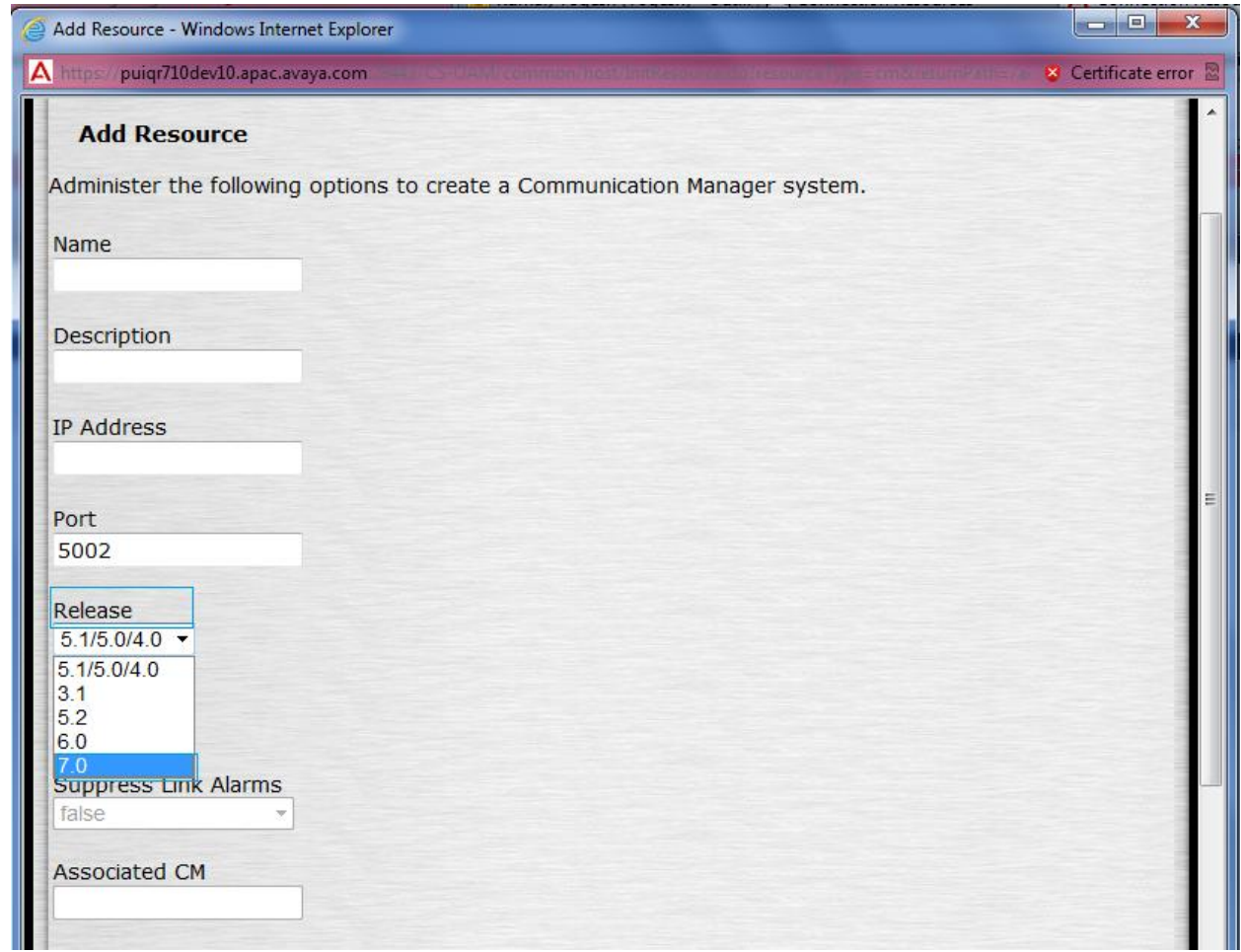

## <span id="page-33-0"></span>**Appendix D: Recreating date keys for Turkey time zone**

DST rule has been changed for Turkey time zone. If the customer has added Turkey time zone before applying Patch 11, the date keys for this time zone will have old DST rule. In case if you want to have these date keys to use the new DST rules, then you will have to update these date keys as follows, otherwise you can skip this section:

- 1) SSH to Admin/All Functions host as root.
- 2) Run /opt/Avaya/CCR/dtzcli.sh
- 3) Select Option 'd' from the displayed menu.
- 4) A list of Time zones will be displayed. Note down the Turkey time zone key value and TimeZonePrompt value. Provide the input Turkey.
- 5) A delete confirmation message is displayed. Enter 'Y'.
- 6) Once the time zone is deleted, select option 'a' to add the Turkey time zone again.
- 7) Enter the timezone name and prompt noted down at step 4. Time zone gets added.
- 8) Enter 'l' to list time zones and note down the new time zone key for Turkey time zone.
- 9) Exit the tool.
- 10) Open a SQLPlus session using historical schema user and run below commands:
	- a. update timezonedim set timezonekey*=<timezonekey noted down at step4>* where timezonekey*=<new time zone key noted down at step8>;*
	- b. update datepopulationrange set timezonekey*=<timezonekey noted down at step4>* where timezonekey*=<new time zone key noted down at step8>;*
	- c. update datetimezonedim set timezonekey*=<new time zone key noted down at step4>* where timezonekey=<*new time zone key noted down at step8>;*
	- d. comit;
- 11) Open a SQLPlus session using Realtime schema user and run below update commands:
	- a. update timezonedim set timezonekey=<*timezonekey noted down at step4>* where timezonekey*=<new time zone key noted down at step8>*;
	- b. update rtdatepopulationrange set timezonekey*=<timezonekey noted down at step4>* where timezonekey*=<new time zone key noted down at step8>;*
	- c. update rtdatetimezonedim set timezonekey=*<timezonekey noted down at step4>* where timezonekey=*<new time zone key noted down at step8>;*
	- d. commit;

## <span id="page-35-0"></span>**Revision History**

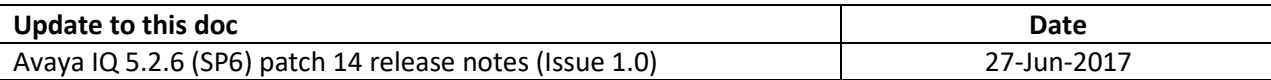